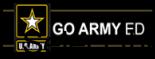

## **Army Continuing Education System Withdrawing from a Class**

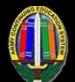

#### **1 - Business Policies**

- All drops and withdrawals from classes must be initiated through GoArmyEd. You are strongly advised to contact your Army Education Counselor or contact your school representative before you drop or withdraw from a class.
- A drop is defined as cancellation of a class **before** any TA financial obligations have been incurred. The TA applied toward your class tuition cost is fully refunded to your account.
- A withdrawal is defined as cancellation of a class **after** a financial obligation has been incurred. Depending on when you process a withdrawal, you may or may not receive a partial refund of TA benefits applied toward the class tuition costs.

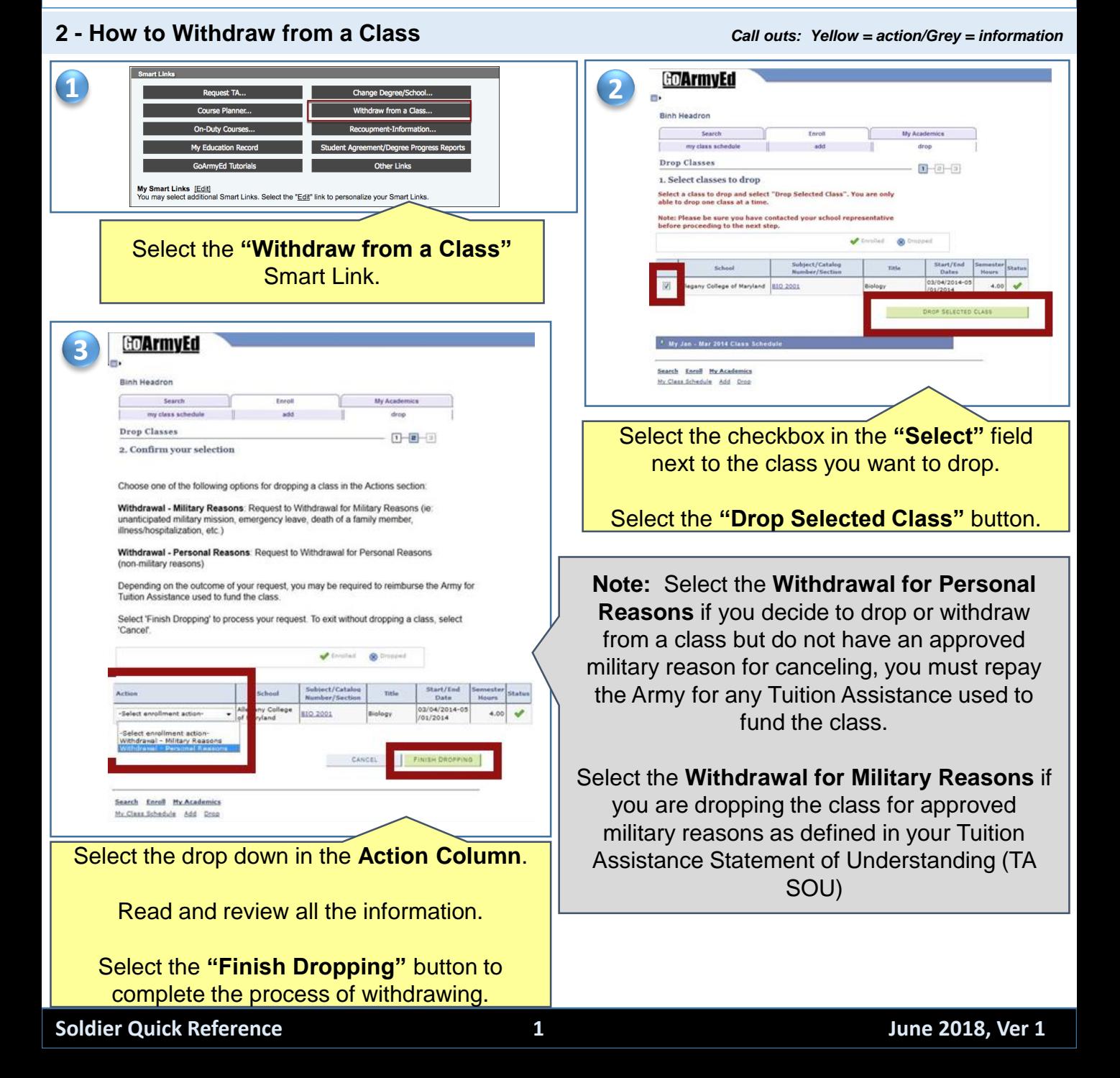

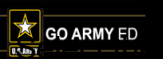

# **Army Continuing Education System Withdrawing from a Class**

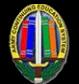

GOArmyEd **4 Binh Neartro** Search<br>They class to Drop Classes  $(1 - 0) - (0)$ 3. View results NOTE: Print a copy of this page and retain it as pers and record of your drop confirmation  $\pmb{\varphi}$  to excell of the set of  $\pmb{\mathsf{X}}$  from another tendence  $\begin{tabular}{|l|l|} \hline \texttt{Solving} \\ \hline \texttt{Rachler/Refusion} \\ \hline \end{tabular} \hspace{1cm} \begin{tabular}{|l|l|} \hline \texttt{Sufel/Ind} \\ \hline \texttt{Rachler/Refusion} \\ \hline \end{tabular} \hspace{1cm} \begin{tabular}{|l|l|} \hline \texttt{Sufel/Ind} \\ \hline \texttt{Rachler/Defion} \\ \hline \end{tabular} \hspace{1cm} \begin{tabular}{|l|l|} \hline \texttt{Sufel/Ind} \\ \hline \end{tabular} \hspace{1cm} \begin{tabular}{|l|l$ PAINT PAIN | NY CLASS SCHEDULE SHOP ANOTHER CLASS Search Entell Hx Academics<br>In Class Schedule Add Drag

**NOTE:** A green checkmark appears showing a successful drop status.

You will be placed on hold until the military withdrawal request is either approved or denied.

A hold will also be placed on your GoArmyEd account if you submit two withdrawals for military reasons with Army costs per fiscal year.

#### **3 - Completing the Request for TA Recoupment Waiver**

**NOTE:** The Request for TA Recoupment Waiver – Withdrawal for (WM) Military Reasons form is only needed if the withdrawal is for Military Reasons

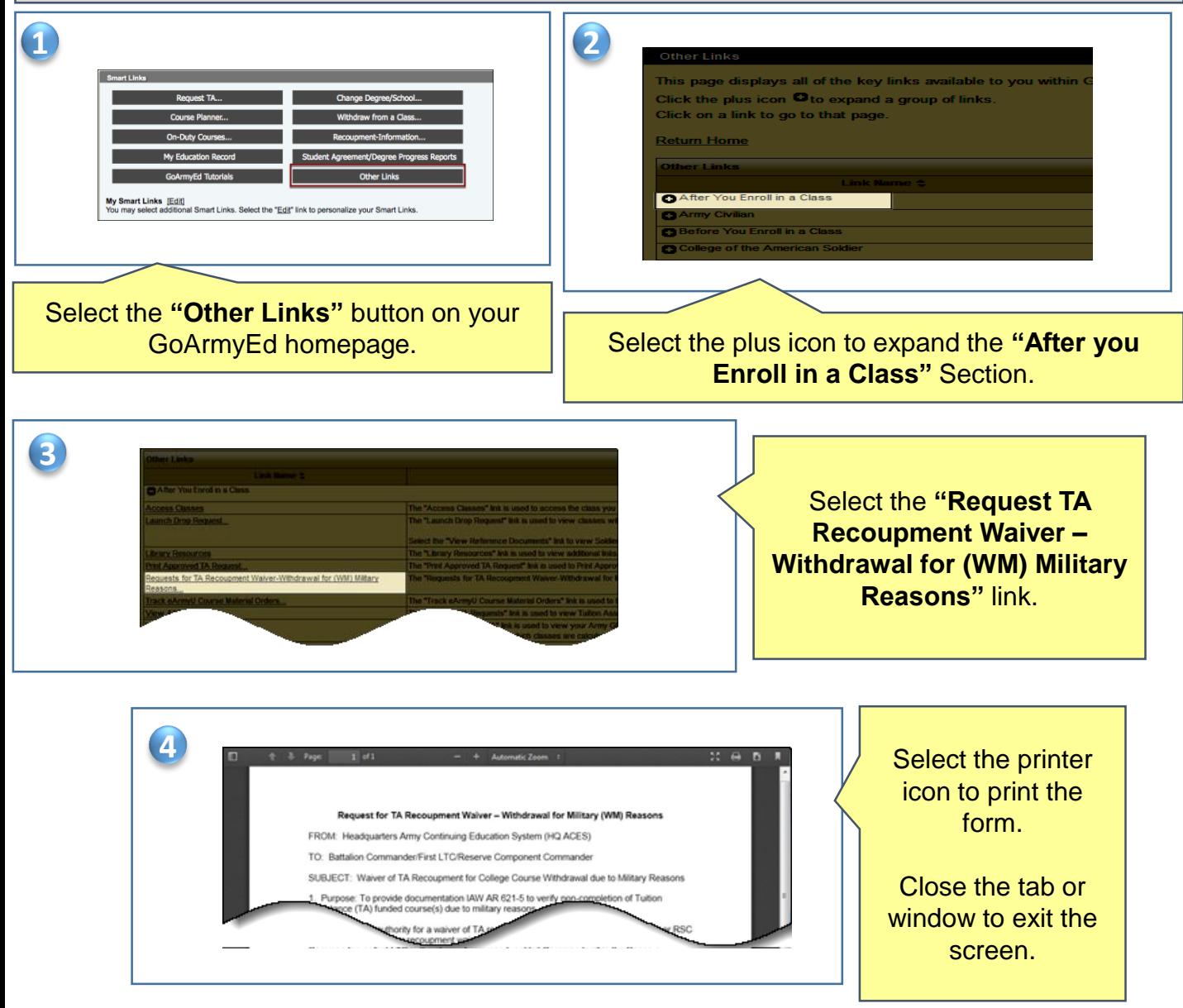

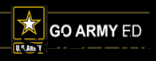

## **Army Continuing Education System Withdrawing from a Class**

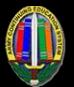

## **4 - Uploading the Request for TA Recoupment Waiver**

**NOTE:** The Request for TA Recoupment Waiver – Withdrawal for (WM) Military Reasons form is only needed if the withdrawal is for Military Reasons

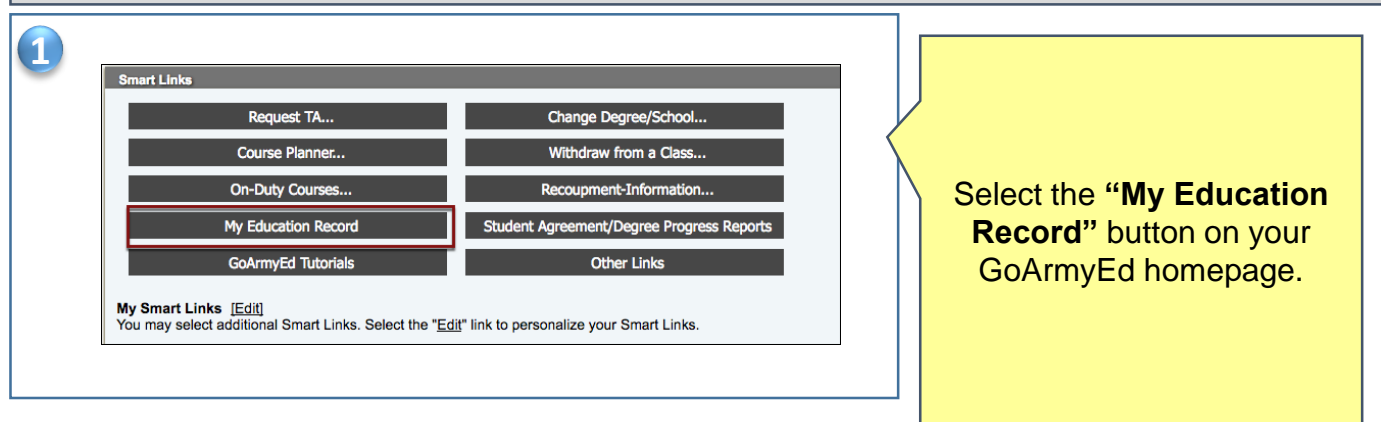

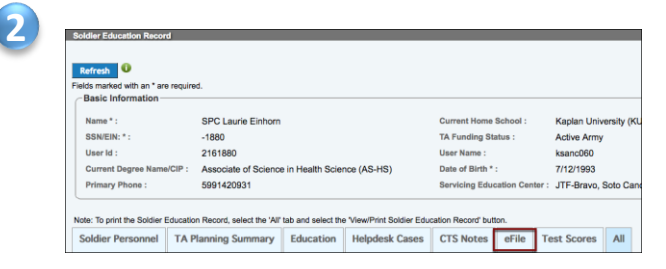

Select the efile tab on your student record page .

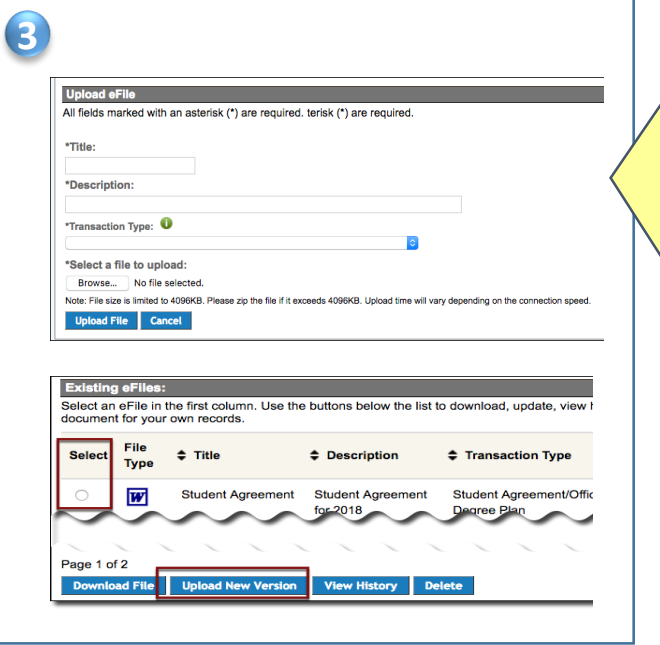

Scroll down to the **Upload eFile** Section.

Enter the subject and catalog number of the class in the "**Title"** field, and the title of the class in the "**Description"** field.

Check the box next to the class you are requesting a withdrawal for military reasons that is listed on the signed **Request for TA Recoupment Waiver – Withdrawal for (WM) Military Reasons**  form.

Select the **"Browse"** button to locate the document on your computer.

Select the "**Upload File"** button.